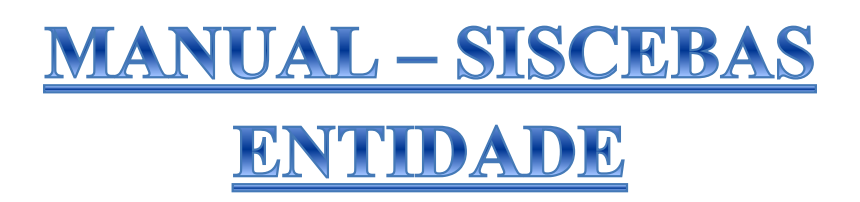

## **1.** Tela de acesso ao sistema (Figura: 01 e 02):

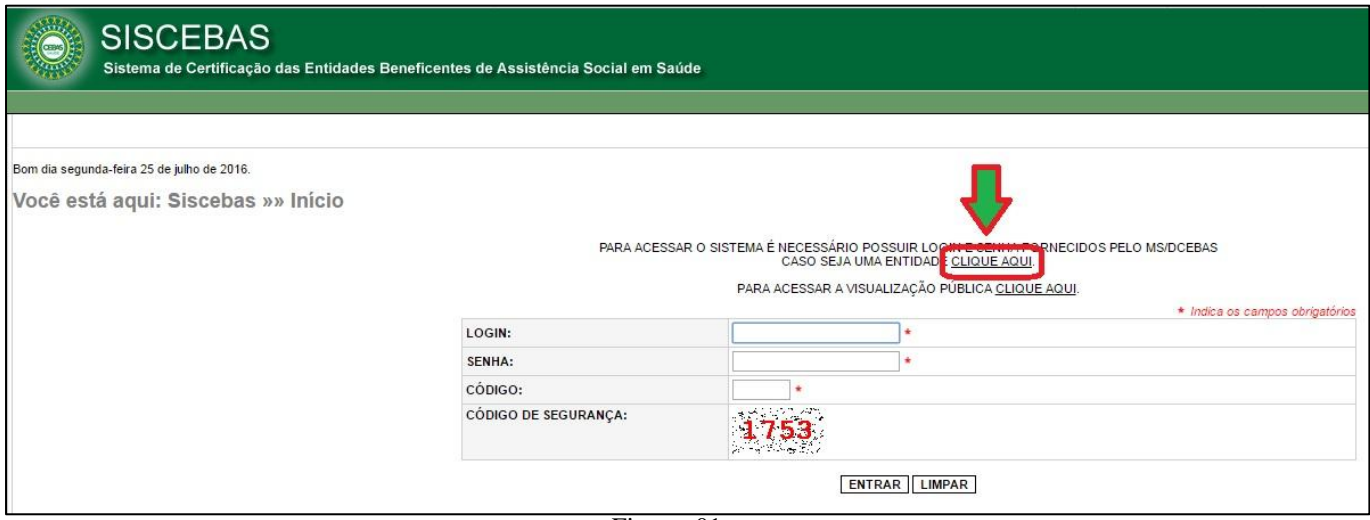

Figura: 01

|                            |                        | * Indica os campos obrigatórios |
|----------------------------|------------------------|---------------------------------|
| <b>CPF DO RESPONSÁVEL:</b> |                        |                                 |
| <b>SENHA:</b>              | ۰                      |                                 |
| CÓDIGO:                    | ٠                      |                                 |
| CÓDIGO DE SEGURANÇA:       | $\mathbf{r}$<br>ಿಸಿ ಕೆ |                                 |
| <b>ENTRAR   LIMPAR</b>     |                        |                                 |

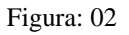

**2.** Após acessar o sistema, escolha a opção: **CERTIFICAÇÃO e CADASTRAR DOCUMENTO.** (figura 03)

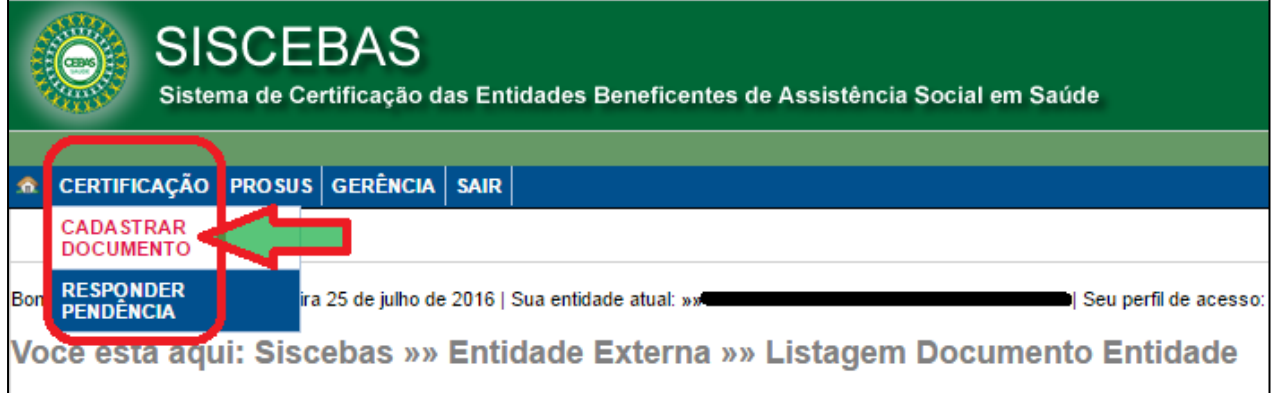

Figura: 03

**3.** Na tela abaixo, (figura: 04) "**Incluir Documento Entidade**", deve ser preenchido de acordo com cada documento que será anexado. Os campos com asterisco (\*) são obrigatórios.

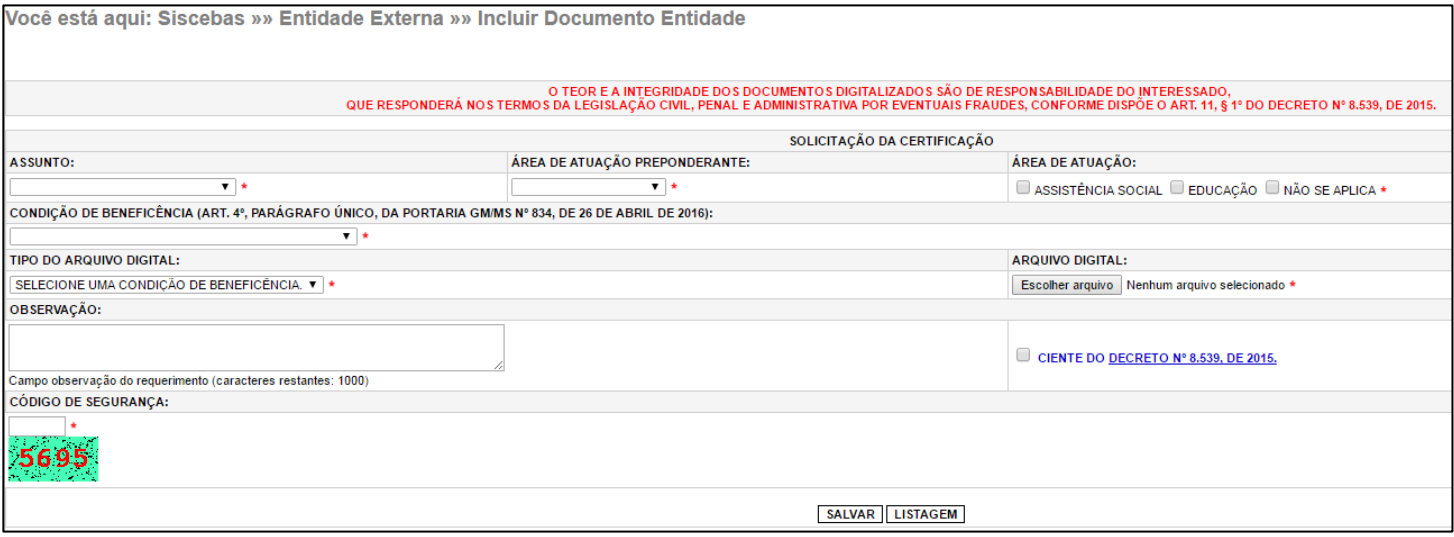

Figura: 04

**4.** Após preencher todos os campos solicitados, anexe o arquivo PDF, que faz referência às informações preenchidas e em seguida pressione o botão **salvar**, para que o próximo documento possa ser anexado. (Figura: 05)

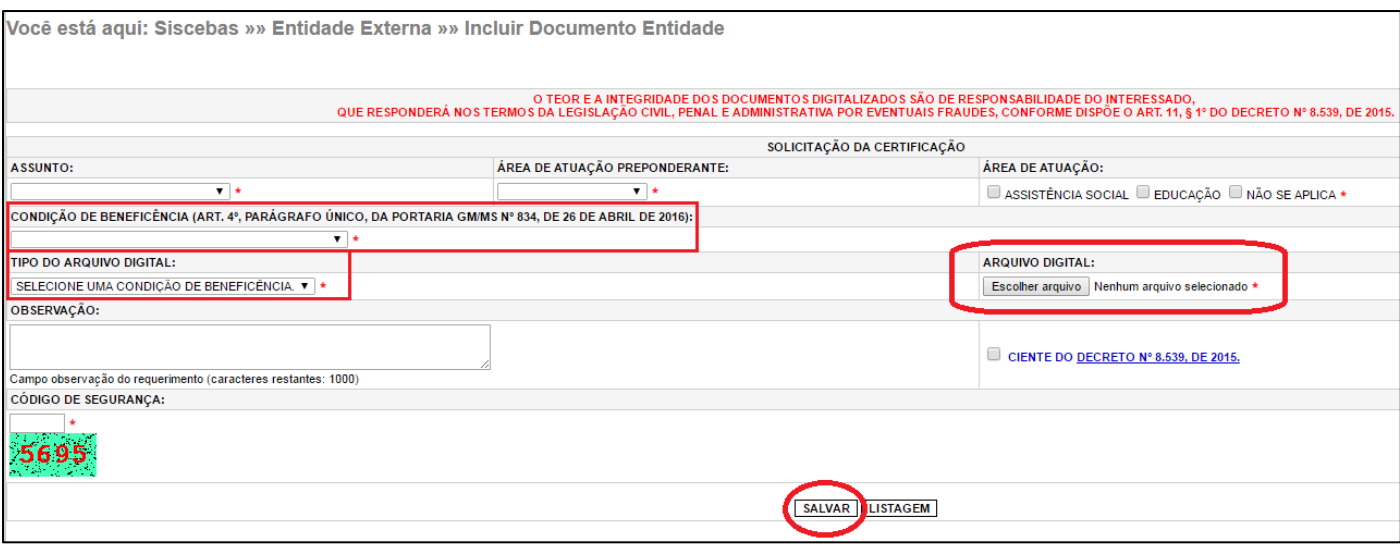

Figura: 05

**5.** Após anexar todos os documentos solicitados no campo "**Tipo do arquivo digital**" (Figura: 05), pressione o botão **finalizar**. (Figura: 06)

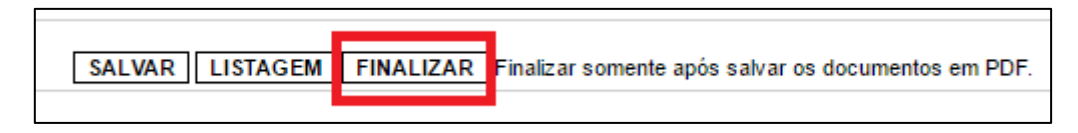

## **Obs.:**

- As informações do campo "**Tipo do arquivo digital**", só irão aparecer após o preenchimento do campo "**Condição de beneficência".**
- O botão finalizar só aparece após o envio de um documento. (anexar e salvar).